# **EPSON®** EPSON PhotoPC<sub>TM</sub> L-410

# **User's Guide**

All rights reserved. No part of this publication may be reproduced, stored in a retrieval system, or transmitted in any form or by any means, electronic, mechanical, photocopying, recording, or otherwise, without the prior written permission of Seiko Epson Corporation. The information contained herein is designed only for use with this Epson product. Epson is not responsible for any use of this information as applied to other products.

Neither Seiko Epson Corporation nor its affiliates shall be liable to the purchaser of this product or third parties for damages, losses, costs, or expenses incurred by the purchaser or third parties as a result of accident, misuse, or abuse of this product or unauthorized modifications, repairs, or alterations to this product, or (excluding the U.S.) failure to strictly comply with Seiko Epson Corporation's operating and maintenance instructions.

Seiko Epson Corporation shall not be liable for any damages or problems arising from the use of any options or any consumable products other than those designated as Original Epson Products or Epson Approved Products by Seiko Epson Corporation.

Seiko Epson Corporation shall not be held liable for any damage resulting from electromagnetic interference that occurs from the use of any interface cables other than those designated as Epson Approved Products by Seiko Epson Corporation.

EPSON is a registered trademark and EPSON Stylus is a trademark of Seiko Epson Corporation.

Microsoft and Windows are registered trademarks of Microsoft Corporation.

Apple and Macintosh are registered trademarks of Apple Computer, Inc.

SD is a trademark.

*General Notice:* Other product names used herein are for identification purposes only and may be trademarks of their respective owners. Epson disclaims any and all rights in those marks.

Copyright © 2004 by Seiko Epson Corporation, Nagano, Japan

# *Contents*

#### *[Introduction](#page-6-0)*

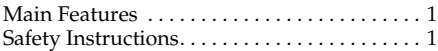

Warnings, Cautions, and Notes. . . . . . . . . 2

#### *[Chapter 1](#page-13-0) Getting Started*

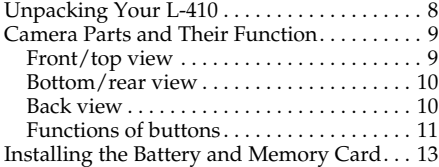

#### *[Chapter 2](#page-24-0) Taking Photos*

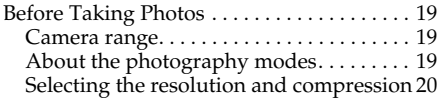

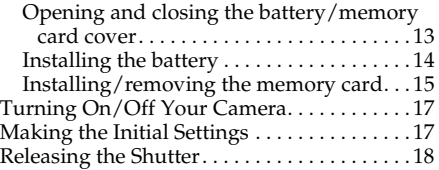

[Number of photos that can be taken. . . . . 21](#page-26-0) [Taking Photos Using the LCD Monitor . . . . 22](#page-27-0) [Information on the LCD monitor . . . . . . . 23](#page-28-0) [Taking Photos Using the Viewfinder Only . 25](#page-30-0)

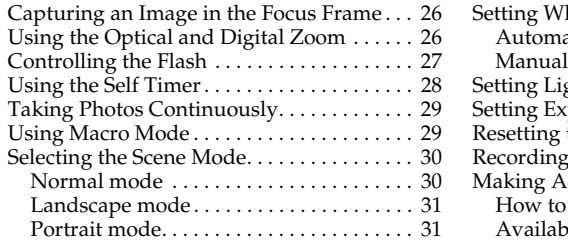

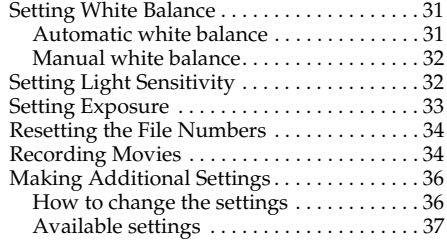

#### *[Chapter 3](#page-44-0) Viewing and Managing Your Photos*

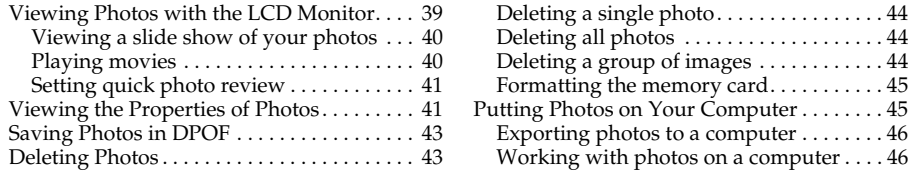

#### *[Chapter 4](#page-52-0) Using Direct Print*

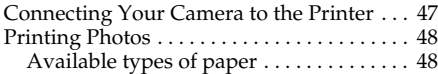

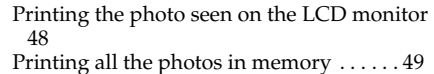

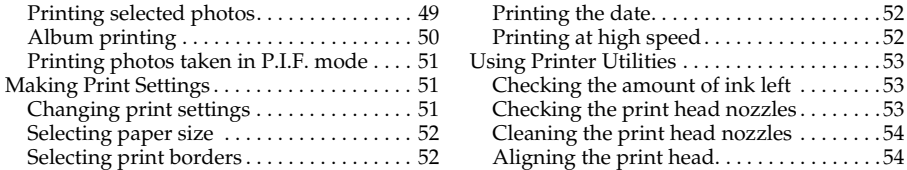

#### *[Chapter 5](#page-60-0) Using PRINT Image Framer (P.I.F.)*

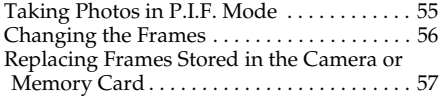

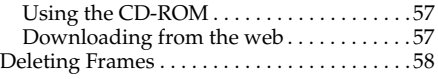

#### *[Chapter 6](#page-64-0) Operating the Software*

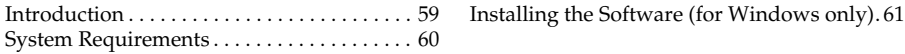

#### *[Chapter 7](#page-67-0) Maintenance and Troubleshooting*

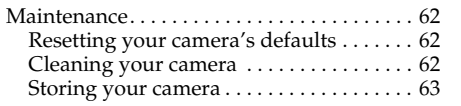

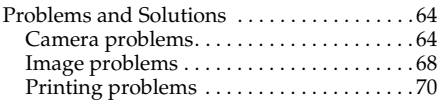

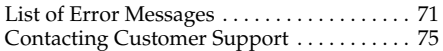

[For users in Hong Kong . . . . . . . . . . . . . . . 75](#page-80-1)

#### *[Appendix A](#page-82-0) Appendix*

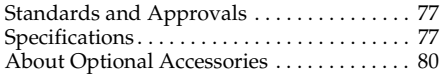

#### *[Glossary](#page-87-0)*

#### [AC adapter \(EU-37\). . . . . . . . . . . . . . . . . . . 80](#page-85-1) Using the AC adapter . . . . . . . . . . . . . . . . 80

#### *[Index](#page-91-0)*

# <span id="page-6-0"></span>*Introduction*

# <span id="page-6-1"></span>*Main Features*

With the L-410, you can easily take, view, and print photos. The main features are described below.

- ❏ You can take technical photos with simple operations. Various settings that can be used with simple operation are preset in this camera. You can easily take the photos you want with this camera.
- $\Box$  The L-410 can connect directly to an Epson printer without a computer and print high quality photos.
- ❏ You can use the PRINT Image Framer (P.I.F.) function. You can select various frames stored in the L-410 and add them to your photos.
- ❏ You can catch those special moments everytime. The L-410 can take photos continuously 3 scenes per second.

# <span id="page-6-2"></span>*Safety Instructions*

Read all of these instructions before using the L-410, and keep this guide handy for later reference. Follow all warnings and instructions marked on the L-410 and the options.

# <span id="page-7-0"></span>*Warnings, Cautions, and Notes*

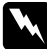

w *Warnings must be followed carefully to avoid bodily injury.*

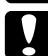

c*Cautions must be observed to avoid damage to your equipment.*

*Notes contain important information and useful tips on the operation of your product.*

# *When using the L-410*

- ❏ Do not expose the L-410 to severe impact, doing so may cause malfunctions especially while the camera is operating.
- ❏ Follow all warnings and instructions marked on this product.
- ❏ Do not insert objects into the slots or openings on this product.
- ❏ Do not touch the components inside this product unless instructed to do so in the user documentation. Never force this product's components into place. Although this product is designed to be sturdy, rough handling can damage it.
- ❏ Never spill liquid onto this product.
- ❏ If this product emits unusual noises, odors, or smoke, cancel the current operation and turn it off immediately. Remove the batteries and disconnect the AC adapter from the product, then unplug the AC adapter from the power outlet. Contact our Customer Support.
- ❏ To prevent fire or electric shock, do not cover this product with a blanket or other covering that may give off a static electric shock.
- ❏ To prevent fire or electric shock, do not expose this product or its options to rain or moisture.
- ❏ To prevent fire or explosion, do not use this product where flammable or volatile gas is stored.
- ❏ Do not use this product outdoors during a thunderstorm.
- ❏ Do not use this product after moving it between extreme temperatures, which may cause condensation to form on electronic parts.
- ❏ Use only the recommended AC adapter (EU-37) for this product.

### *When using the battery*

- ❏ If battery acid gets into your eyes or on your skin, immediately rinse the affected area thoroughly with water and seek medical treatment. If a battery is swallowed, seek medical treatment immediately.
- ❏ Use only AA-size batteries or a CR-V3 type battery for the L-410 according to the directions in the user documentation.
- ❏ Do not use the battery that comes with this product for other devices.
- ❏ To protect against short-circuiting, do not remove the outside sleeve of the battery.
- ❏ Do not handle the battery with wet hands or use it near water.
- ❏ Do not expose the battery to water or high humidity.
- ❏ Do not drop, puncture, disassemble, mutilate, or short-circuit the battery.
- ❏ Do not place the battery near or into fire or water.
- ❏ Do not use a battery that is leaking or damaged in any way.
- Keep the battery away from heat sources.
- ❏ Do not insert objects into any openings as they may touch dangerous voltage points or short-circuit components.
- ❏ Prevent the battery from coming into contact with metal objects that could short-circuit it, such as coins or keys.
- ❏ Do not use the battery if its terminals are soiled.
- ❏ Do not insert the battery into power outlets or other power sources such as car cigarette lighter sockets.
- ❏ Do not solder wires or terminals directly to the battery.
- ❏ Do not touch the battery terminals.
- ❏ Keep the battery away from open flame.
- ❏ If overheating, discoloration, or distortion occur, remove the battery from this product and do not use it.
- ❏ When using a rechargable battery, recharge the battery after discharging it completely. To discharge the battery, play the slide show until the battery power runs out. The power save mode turns off while the slide show is playing so that the camera displays images until the battery runs out.

### *When storing the battery*

- ❏ When not using this device for a long period, remove the battery from the product and store it separately.
- ❏ Do not store the battery where the temperature or humidity is very high.
- ❏ Store the battery out of children's reach.

### *When disposing of the battery*

Before disposing of the battery, make sure you discharge it completely.

#### $Warnino:$

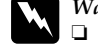

- ❏ *Be sure to completely cover the ends of the battery with tape to prevent combustion or explosion when disposing of it.*
- ❏ *Do not dispose of the battery as ordinary refuse. Instead, dispose of it in a collection or recycle box in accordance with local laws.*

For the Netherlands users:

Do not dispose of the batteries with ordinary refuse. Instead, dispose of them as small chemical waste in accordance with local laws, and the following Dutch Government Gazette 45, KCA Marking:

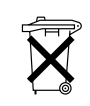

Bij dit produkt zijn batterijen geleverd. Wanneer deze leeg zijn, moet u ze niet weggooien maar inleveren als KCA.

#### For German users:

Do not dispose of batteries with ordinary refuse. Instead, dispose of them in a recycle box in accordance with local laws.

### *When using a memory card*

❏ Only memory cards designed for the product's specifications can be used.

- ❏ The methods for using memory cards vary according to card type. Be sure to refer to the documentation included with your memory card for details.
- ❏ Turn the camera off before installing or removing the memory card.

# *When using the LCD monitor*

- ❏ The LCD monitor on this product may contain a few small bright or dark spots. These are normal and do not mean that your LCD monitor is damaged in any way.
- ❏ If the LCD monitor on this product is damaged, consult your dealer.
- ❏ If the liquid crystal solution contained in the LCD monitor on this product leaks out and gets onto your hands, wash them thoroughly with soap and water. If it gets into your eyes, flush them immediately with water. If discomfort or vision problems remain after a thorough flushing, see a doctor immediately.
- ❏ Only use a soft, dry cloth to clean the display. Do not use liquid or chemical cleaners.

# *When storing, maintaining, or transporting the L-410*

- ❏ Do not store this product outdoors.
- ❏ Do not store this product near water.
- ❏ Do not store this product in a location subject to high temperature or humidity.
- ❏ Do not store this product in a location subject to rapid changes in temperature or humidity.
- ❏ Do not store this product in a location subject to direct sunlight or strong light sources.
- ❏ Unplug this product from the power outlet before cleaning it. Use a damp cloth for cleaning and do not use liquid or aerosol cleaners.

❏ Remove the batteries from and unplug this product and refer servicing to qualified service personal under the following conditions: The power cord or plug is damaged; liquid has entered this product or its options; this product or its options have been dropped or the case is damaged; this product or its options do not operate normally or exhibit a distinct change in performance.

# *Safety information for United Kingdom users*

The following safety information applies to the AC adapter.

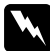

w *Warning: Refer to the rating plate for the voltage and check that the appliance voltage corresponds to the supply voltage.*

#### *Important:*

*The wires in the mains lead fitted to this appliance are colored in accordance with the following code:*

*Blue — Neutral*

*Brown — Live*

*As the colours of the wires in the mains lead of this appliance may not correspond with the coloured markings identifying the terminals in your plug, proceed as follows;*

*The blue wire must be connected to the terminal in the plug marked with the letter N.*

*The brown wire must be connected to the terminal in the plug marked with the letter L.*

*If damage occurs to the plug, replace the cord set or consult a qualified electrician.*

# *For United Kingdom, Hong Kong, and Singapore users*

Replace fuses only with fuses of the correct size and rating.

*Chapter 1*

# <span id="page-13-0"></span>*Getting Started*

# <span id="page-13-1"></span>*Unpacking Your L-410*

Make sure that all of the items shown below were included in the box with your L-410.

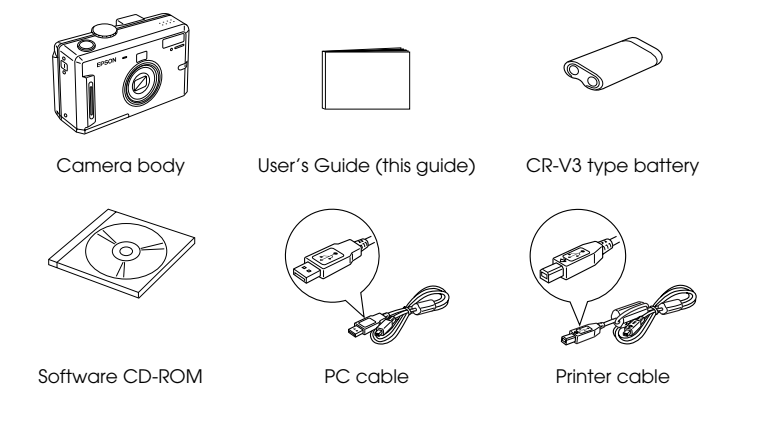

# <span id="page-14-0"></span>*Camera Parts and Their Function*

See ["Functions of buttons" on page 11](#page-16-0) for details about the functions of buttons and indicators.

# <span id="page-14-1"></span>*Front/top view*

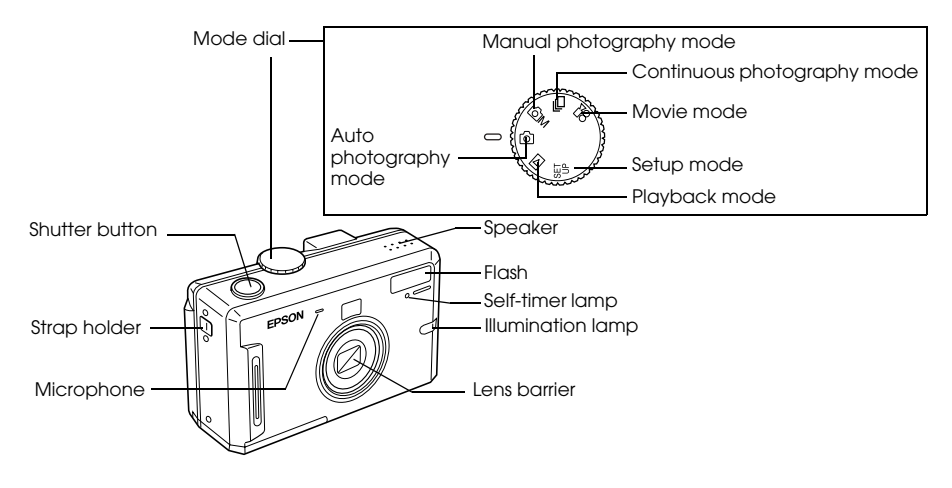

# <span id="page-15-0"></span>*Bottom/rear view*

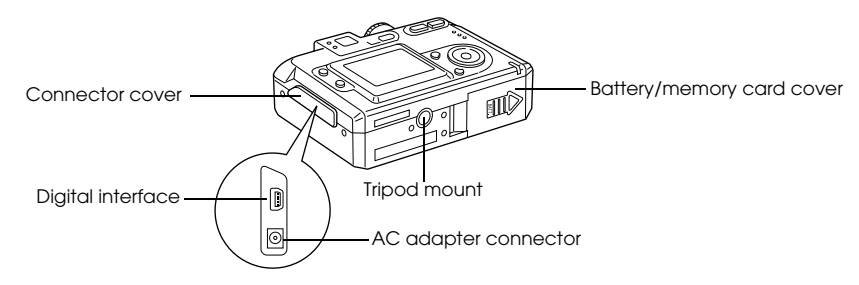

# <span id="page-15-1"></span>*Back view*

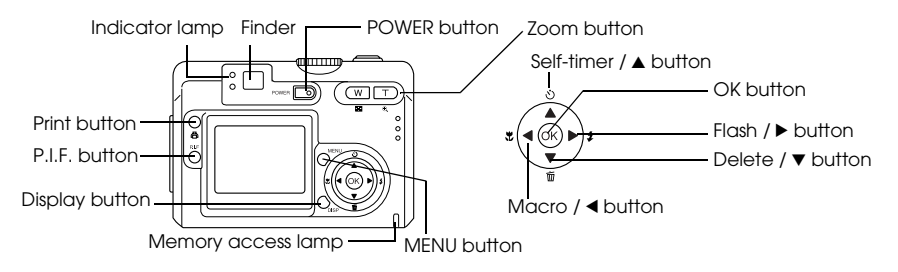

# <span id="page-16-0"></span>*Functions of buttons*

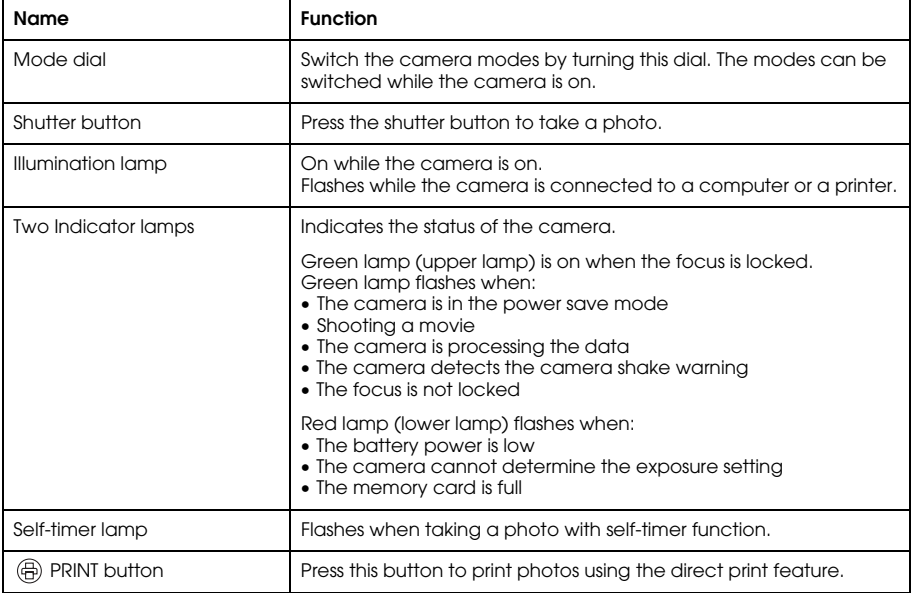

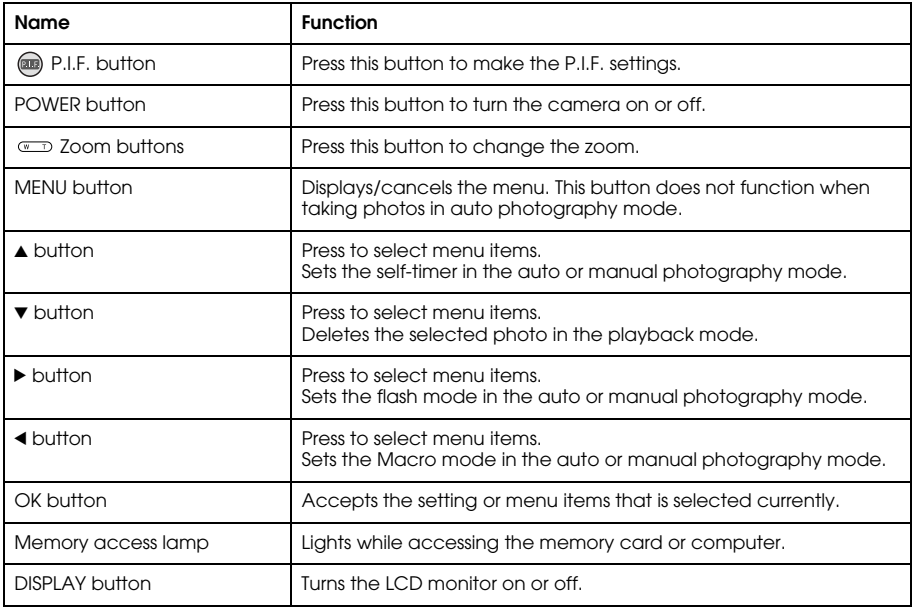

# <span id="page-18-0"></span>*Installing the Battery and Memory Card*

This section describes how to install a battery and a memory card.

# <span id="page-18-1"></span>*Opening and closing the battery/memory card cover*

To open the battery/memory card cover, slide it and raise it. To close the battery/memory card cover, lower it then slide it closed firmly.

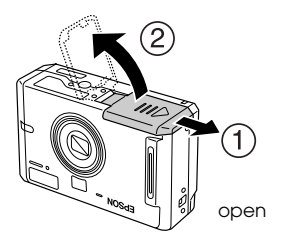

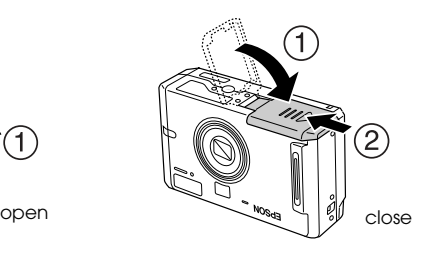

# <span id="page-19-0"></span>*Installing the battery*

Insert the battery into the compartment, positioning the + and - ends with those on the inside of the battery/memory card cover.

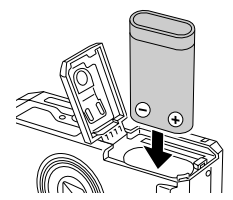

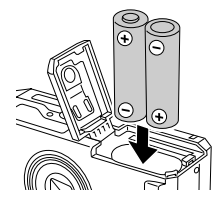

When installing the CR-V3 battery When installing two AA-type batteries

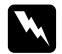

w *Warning: Do not carry loose batteries in your pockets.*

# *About the battery life*

As the battery loses power, the icon on the LCD monitor will change from  $\Box$  to  $\Box$ . When  $\Box$ is flashing, the power is low and you can no longer take photos. Then the indicator lamp is red, the camera will automatically shut down. Replace the battery.

# <span id="page-20-0"></span>*Installing/removing the memory card*

You can use memory cards that are commercially available. This camera can store photos without a memory card, but when using a memory card, you can store more photos.

Available memory cards are as follows:

- SD memory card (512 MB or smaller)
- ❏ Multimedia card (MMC V 2.1 or later, made by Hitachi or SanDisk) (512 MB or smaller)
	- c*Caution:*
		- ❏ *Avoid using or storing the card in direct sunlight, or in places that are extremely hot, humid, or dusty.*
		- ❏ *Make sure that the camera is turned off before installing the memory card.*

### *Installing the memory card*

You can confirm the top and bottom and the front and back sides of the memory card by noting the position of the notch.

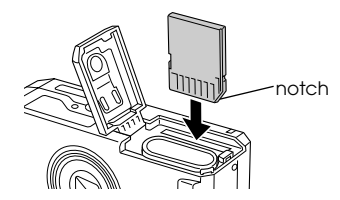

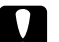

c*Caution: Insert memory cards in the correct orientation. Otherwise, the memory card and the L-410 may be damaged.*

#### *Note:*

- ❏ *Turn the camera off before installing or removing the memory card.*
- ❏ *When using a new memory card, it is necessary to format the card before using it. For details, see ["Formatting the memory card" on page 45.](#page-50-2)*

### *Removing the memory card*

1. Push the memory card to release the lock. The memory card pops out.

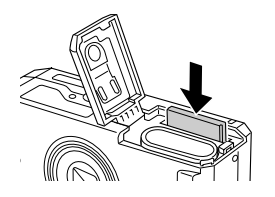

2. Pull out the memory card.

#### *Note:*

*You can protect the data in the memory card by sliding the notch on the side of the memory card. However, you cannot store photos or format a write protected memory card.*

# <span id="page-22-0"></span>*Turning On/Off Your Camera*

Press the POWER button once to turn on the power. The lens cover opens and the lens extends. To turn off the power, press the POWER button once. The lens retracts and the lens cover closes.

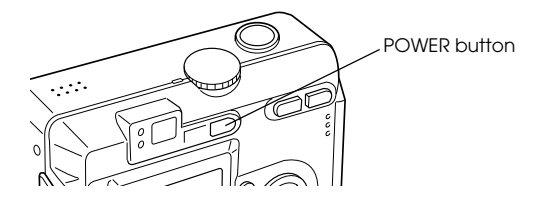

# <span id="page-22-1"></span>*Making the Initial Settings*

When you turn on the L-410 the first time, you need to set which language to use and the date and time.

### *Selecting a language*

Select the language you want to use with the  $\blacktriangle \blacktriangledown \blacktriangle \blacktriangleright$  buttons, then press the OK button.

### *Setting the date and time*

After you select the language, the Date/Time screen is displayed. Set the date and time.

#### *Note:*

- ❏ *You can change the settings later from the Setup Menu. For details, see ["Making Additional Settings"](#page-41-2)  [on page 36.](#page-41-2)*
- ❏ *You can also select the time format from* 24 hr. *and* 12 hr.*.* 24 hr. *is set as a default when you turn on your camera the first time.*
- 1. Press the  $\triangle \blacktriangledown$  buttons to change the value of the selected item.
- 2. After you finish making settings, select a different item by pressing the  $\blacktriangleleft\blacktriangleright$  buttons.
- 3. Repeat steps 1 and 2 until you finish making the date and time settings, then press the OK button.

# <span id="page-23-0"></span>*Releasing the Shutter*

The shutter button has a two-step function.

### *Half position*

When pressing the shutter button halfway, the indicator lamp (green) is on. The camera automatically sets the focus and shutter speed.

### *Full position*

After the focus and shutter speed are set by pressing the shutter button halfway, press it completely to release the shutter. The photo is taken.

# <span id="page-24-0"></span>*Taking Photos*

# <span id="page-24-1"></span>*Before Taking Photos*

# <span id="page-24-2"></span>*Camera range*

When taking photos, you must stand more than 50 cm (19.6 inches) away from the object. In the macro mode, you can take photos in a range of 11 cm (4.3 inches) to 50 cm (19.6 inches).

# <span id="page-24-3"></span>*About the photography modes*

#### *Auto photography mode*

In this mode, the camera settings are made previously so that you can take a clear photo by just pressing the shutter button.

#### *Manual photography mode*

You can make detailed camera settings manually. It allows you to take more sophisticated photos.

# <span id="page-25-0"></span>*Selecting the resolution and compression*

You can select the quality of the photos depending on the various ways you use them. Follow the procedure below to select the resolution and compression.

#### *Note:*

- ❏ *This setting cannot be used when taking photos in the auto photography mode.*
- ❏ *The higher the quality is set, the larger the size of the data for the photo becomes.*
- 1. Turn the Mode dial to manual photography mode, then press the MENU button to display the Photography Menu.
- 2. Select Quality by using the  $\blacktriangle \blacktriangledown$  buttons, then press the OK button.
- 3. Select the desired quality by using the  $\blacktriangle \blacktriangledown$  buttons, then press the OK button.

# <span id="page-26-0"></span>*Number of photos that can be taken*

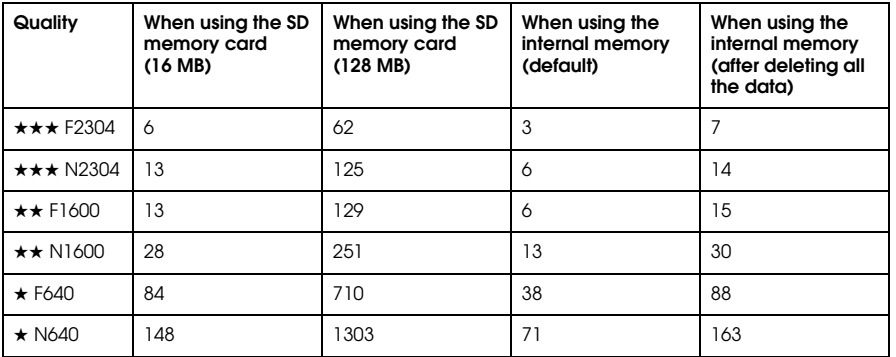

2

Unit: sheets

\* The values shown here may differ from those for SD memory cards produced by other manufacturers.

#### *Note:*

*The total number of photos varies according to the quality, compression, amount of memory left on the memory card and the shooting conditions.*

# <span id="page-27-0"></span>*Taking Photos Using the LCD Monitor*

You can take photos while viewing the subject on the LCD monitor.

*Note:*

*Use the LCD monitor in the following cases:*

*When using the digital zoom feature.*

*When taking photos in the macro mode.*

*When taking photos in P.I.F. mode.*

- 1. Turn the Mode dial to  $\mathbb{Q}$  auto photography mode or  $\mathbb{Q}$ M manual photography mode.
- 2. Center the subject in the middle of the focus frame of the LCD monitor.
- 3. Press the shutter button halfway. The focus frame turns green and the focus is set.
- 4. Press the shutter button fully. The photo is taken. *Note:*
	- ❏ *The shutter sound can be heard when you press the shutter button. This sound can be changed or deleted from the Sound menu. See ["Making Additional Settings" on page 36](#page-41-0) for details.*
	- ❏ *When the quick view setting is on, the photo is displayed on the LCD monitor after you take a photo.*
	- ❏ *The LCD monitor may turn off when the camera enters the auto power off mode. Press any button or turn the Mode dial to turn on the LCD monitor again.*

# <span id="page-28-0"></span>*Information on the LCD monitor*

You can confirm the status of the camera settings by the icons displayed on the LCD monitor.

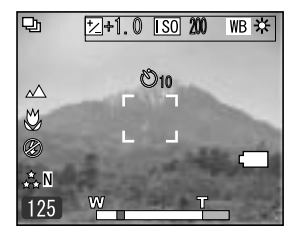

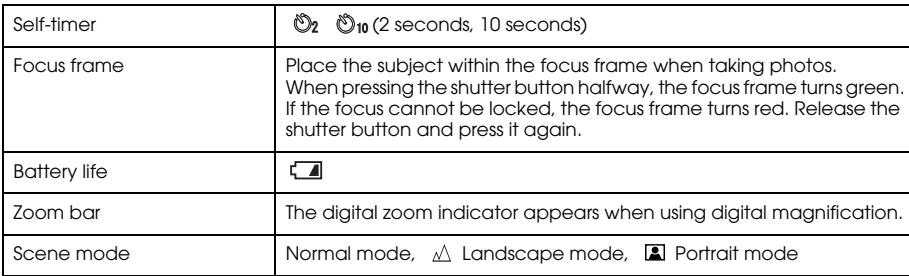

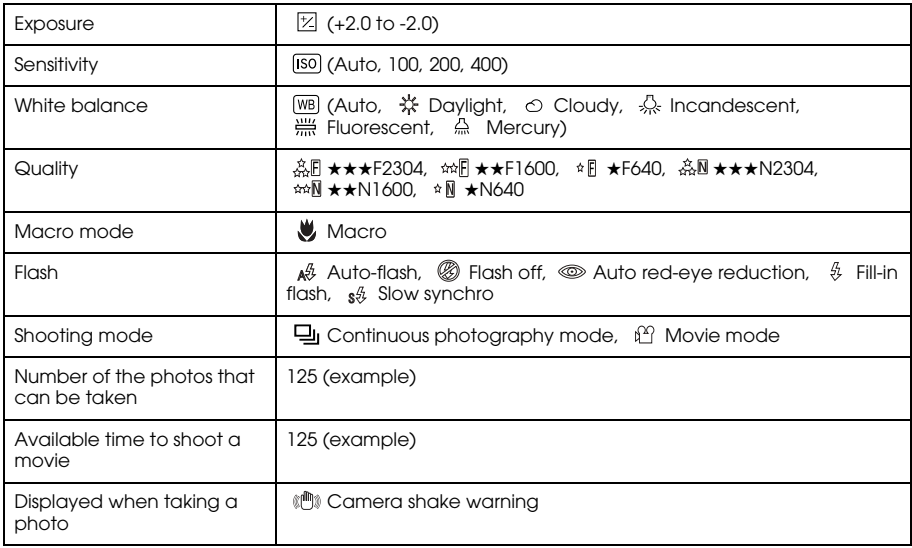

# <span id="page-30-0"></span>*Taking Photos Using the Viewfinder Only*

You can take photos without using the LCD monitor. When not using the LCD monitor, you can confirm the picture using the viewfinder. This uses less battery power than using the LCD monitor to take your pictures.

- 1. Turn the Mode dial to  $\mathbb{Q}$ M manual photography mode.
- 2. Press the DISPLAY button to turn off the LCD monitor.
- 3. Center the subject in the middle of the viewfinder.
- 4. Press the shutter button halfway. The indicator lamp (green) turns on and the focus is set.
- 5. Press the shutter button fully. The photo is taken.

#### *Note:*

- ❏ *You cannot take photos using the viewfinder only if the camera is in the macro mode or when using the self-timer.*
- ❏ *The shutter sound can be heard when you press the shutter button. This sound can be changed from the Setup Menu. See ["Making Additional Settings" on page 36](#page-41-0) for details.*
- ❏ *The photo is stored in the memory card while the memory access lamp is on. After the lamp turns off, the camera is ready to use again.*
- 6. When you finish taking photos, press the POWER button to turn the camera off.

# <span id="page-31-0"></span>*Capturing an Image in the Focus Frame*

The automatic focus works only if the subject is in the focus frame while the shutter button is first pressed halfway down. After the focus is locked on the subject, you can adjust the frame to the desired composition and release the shutter.

# <span id="page-31-1"></span>*Using the Optical and Digital Zoom*

This camera has a 3× optical zoom, a 2× and 3× digital zoom (2 separate frames). As digital zoom is available when taking photos with the LCD monitor, a maximum  $9 \times z$  zoom is possible.

# *Optical zoom*

When using telephotographic zoom, press the  $\mathcal R$  T button. When using wide-angle zoom, press the W button.

# *Digital zoom*

To activate the digital zoom, first press the  $\mathcal{R}$  T button to maximize the optical zoom and release it, then press it again. The digital zoom changes to  $2\times$  and  $3\times$  each time you press the  $\mathcal{R}$  T button. To return to the optical zoom mode, press the W button.

#### *Note:*

❏ *You can enable the digital zoom mode from the Setup menu. See ["Making Additional Settings" on page](#page-41-0)  [36](#page-41-0) for details.*

❏ *When using digital magnification, the digital zoom indicator will appear at the right side of the T bar. When 2*× *on the center, 3*× *on the right side of T.*

# <span id="page-32-0"></span>*Controlling the Flash*

You can change the flash setting by pressing the  $\frac{a}{b}$  Flash button. The flash mode changes each time you press the  $\frac{A}{V}$  Flash button.

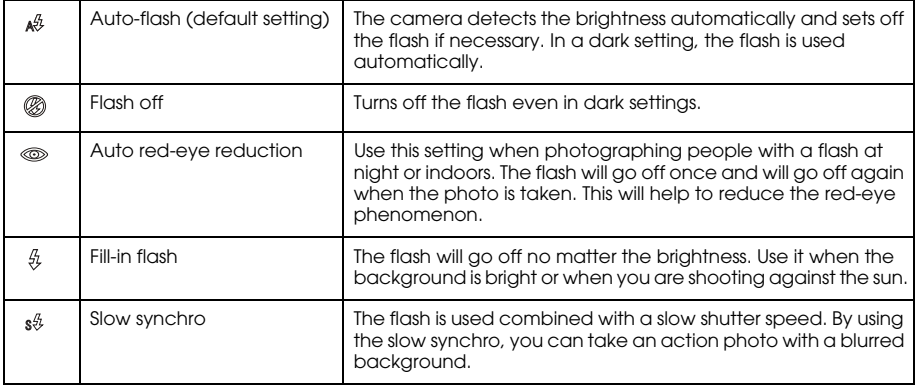

2

### *Flash range*

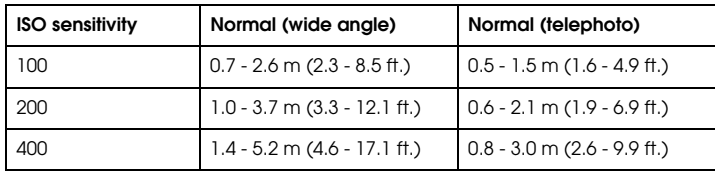

#### *Note:*

*For information about ISO sensitivity, see ["Setting Light Sensitivity" on page 32](#page-37-1).*

# <span id="page-33-0"></span>*Using the Self Timer*

- 1. Turn the Mode dial to  $\mathbb{Q}$  auto photography mode or  $\mathbb{Q}$ M manual photography mode.
- 2. Press the  $\bullet$  Self-timer button. The self timer  $\bullet$  is displayed on the LCD monitor.
- 3. Center the image and press the shutter button fully. The count down starts and either 2 or 10 seconds later the shutter releases automatically. You can switch the time between 2 and 10 seconds by pressing the  $\bullet$  Self-timer button in step 2. *Note:*

*The time can only be switched for the manual photography mode or the continuous photography mode. In auto photography mode the self-timer can only be set to 10 seconds.*

# <span id="page-34-0"></span>*Taking Photos Continuously*

You can take photos continuously by holding the shutter button down. Three photos can be taken per second at maximum speed.

*Note:*

*The rapid shooting speed may slow down when using the flash while doing continuous shooting.*

- 1. Turn the Mode dial to  $\bigoplus$  continuous photography mode.
- 2. Press the shutter button halfway to set the focus, then press it fully. While the shutter button remains fully pressed, photos will be taken continuously.

*Note:*

*You can change the camera settings freely the same as in the manual photography mode.*

# <span id="page-34-1"></span>*Using Macro Mode*

The macro mode allows you to focus on subjects at distances between 11 - 50 cm (4.3 - 19.6 inches) from the camera.

When shooting objects that are 50 cm or more away from the camera, reset the camera to normal mode.

- 1. Turn the Mode dial to  $\oslash$  auto photography mode or  $\oslash$  manual photography mode.
- 2. Press the **W** macro button to switch to the macro mode.

# <span id="page-35-0"></span>*Selecting the Scene Mode*

Three scene modes are pre-programmed in the camera. When using a scene mode, the camera is automatically configured to the best image capture settings for the situation.

*Note:*

- ❏ *When any scene mode is set, selecting macro mode shifts the camera settings to normal mode. If you cancel the macro mode, the camera settings remain in normal mode.*
- ❏ *Using scene modes together with Exif 2.2 software and PRINT Image Matching II will provide the best possible printing results.*
- ❏ *The Self timer, Exp Comp, Quality, Continuous Shooting, Digital Zoom, Frames, etc. are not affected by the scene mode.*
- 1. Turn the Mode dial to  $\mathfrak{D}$ M manual photography mode.
- 2. Press the MENU button. The Photography menu is displayed.
- 3. Select Scene Mode by using the  $\blacktriangle \blacktriangledown$  buttons, then press the  $\blacktriangleright$  button.
- 4. Select the desired scene mode by using the  $\blacktriangle$   $\blacktriangledown$  buttons, then press the OK button.

# <span id="page-35-1"></span>*Normal mode*

This mode is best for most shooting. The flash works automatically based on the available light on the subject. The shutter speed is also selected to minimize blurring.
#### *Taking Photos 31*

2

### *Landscape mode*

This mode is best for broad landscapes. The flash is deactivated so the image of the landscape is captured more clearly. In low light the shutter speed is slower so you can take night scenes. Use a tripod to prevent blurring.

## *Portrait mode*

This mode is designed for personal portraits. The depth of field is reduced (1 - 3 m). When using the fill-in flash in dark settings, the slow synchro shutter feature is set allowing you to take shots with a brighter background. The use of a tripod is recommended to prevent blurring.

## *Setting White Balance*

The white balance function adjusts the camera for different kinds of lighting. It makes white look the same color in any situation. The camera has two white balance modes; automatic and manual.

## *Automatic white balance*

In this mode the camera automatically senses the light source and corrects the colors so you get the same white in any lighting situation. We recommend that you regularly use the camera in this mode.

- 1. Turn the Mode dial to  $\mathfrak{O}$ M manual photography mode.
- 2. Press the MENU button. The Photography Menu is displayed.
- 3. Select White Bal by using the  $\blacktriangle \blacktriangledown$  buttons, then press the  $\blacktriangleright$  button.
- 4. Select Auto by using the  $\blacktriangle \blacktriangledown$  buttons, then press the OK button.

#### *Manual white balance*

In this mode you can select specialized white balance settings to achieve truer colors in certain conditions; daylight, cloudy, incandescent, fluorescent, and mercury.

- 1. Turn the Mode dial to  $\mathfrak{D}$ M manual photography mode.
- 2. Press the MENU button. The Photography Menu is displayed.
- 3. Select White Bal by using the  $\blacktriangle \blacktriangledown$  buttons, then press the  $\blacktriangleright$  button.
- 4. Select the desired setting from Daylight, Cloudy, Incandescent, Fluorescent, and Mercury by using the  $\blacktriangle \blacktriangledown$  buttons, then press the OK button.

## *Setting Light Sensitivity*

You can change the light sensitivity for a specific purpose any time manually or let the camera select it automatically.

The camera's default setting is Auto. This is the best setting for most picture taking. Set the light sensitivity manually when you expect blurring problems from camera motion.

- 1. Turn the Mode dial to  $\mathfrak{D}$ M manual photography mode.
- 2. Press the MENU button. The Photography Menu is displayed.
- 3. Select Sensitivity by using the  $\blacktriangle$   $\blacktriangledown$  buttons, then press the  $\blacktriangleright$  button.

4. Select the desired sensitivity from Auto, 100, 200, and 400 by using the  $\blacktriangle \blacktriangledown$  buttons, then press the OK button.

### *Setting Exposure*

You can adjust exposure to help control how much light falls on the CCD. It influences the brightness of the entire image. You usually don't need to make manual adjustments, but it is possible to increase or decrease the exposure to suit a particular purpose.

It is recommended that these adjustments be used when shooting against the sun or when you have any very bright background where the automatic sensors may not work well.

- 1. Turn the Mode dial to  $\mathfrak{D}$ M manual photography mode.
- 2. Press the MENU button. The Photography Menu is displayed.
- 3. Select Exp Comp by using the  $\blacktriangle \blacktriangledown$  buttons, then press the  $\blacktriangleright$  button.
- 4. Select the adjustment value by using the  $\blacktriangle \blacktriangledown$  buttons, then press the OK button.

#### *Note:*

*The exposure adjustment range is from* - *2.0 EV to* + *2.0 EV during programmed shooting. There are 9 steps of 0.5 EV each. You can confirm the setting on the LCD monitor.*

## *Resetting the File Numbers*

Picture files are automatically numbered so that no two files can have the same number. They are numbered in the order in which they are taken. You can select whether or not to reset the sequence of the image file numbers to 0000 when replacing or formatting the memory card.

- 1. Turn the Mode dial to setup mode.
- 2. Press the  $\blacktriangleright$  button to display the Setup Menu 2.
- 3. Select File No. Reset by using the  $\blacktriangle \blacktriangledown$  buttons then press the  $\blacktriangleright$  button.
- 4. Select ON by using the  $\blacktriangle \blacktriangledown$  buttons, then press the OK button. The file numbers are reset.

#### *Recording Movies*

You can record a movie with sound of the subject displayed on the LCD monitor.

- 1. Turn the Mode dial to  $\hat{P}$  movie mode.
- 2. Press the MENU button. The Movie menu is displayed.
- 3. Press the  $\blacktriangleright$  button.
- 4. Select the desired quality by using the  $\blacktriangle$   $\blacktriangledown$  buttons, then press the OK button.
- 5. Press the shutter button fully to start recording.
- 6. Press the shutter button fully again to stop recording.

#### *Maximum available shooting time*

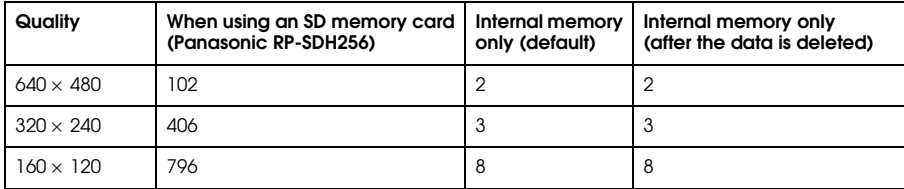

Unit: seconds

\* The values shown here may differ from those for SD memory cards produced by other manufacturers.

#### *Recording sound memo*

When the quick photo review setting is set to Sound Memo ON, you can record a sound memo while the photo is displayed on the LCD monitor. You can record sound memos up to 30 seconds long.

- 1. While the photo is displayed on the LCD monitor, press the OK button to start recording.
- 2. When you are finished recording, press the OK button to stop recording.

#### *Note:*

- ❏ *You can play a sound memo in the playback mode. Display the photo with the sound memo in the playback mode, and press the*  $\triangleright$  *button.*
- ❏ *The icon is displayed when you display a photo with a sound memo in the playback mode.*

## <span id="page-41-0"></span>*Making Additional Settings*

In the setup mode, you can change the camera's additional settings such as the power save setting and the sound setting.

### *How to change the settings*

- 1. Turn the Mode dial to Setup mode.
- 2. Select the menu that has the items you want to change by using the  $\blacktriangleleft\blacktriangleright$  buttons.
- 3. Select the desired setting item by using the  $\blacktriangle \blacktriangledown \blacktriangle \blacktriangleright$  buttons, then press the OK button.
- 4. Change the setting value by using the  $\blacktriangle$   $\blacktriangledown$  buttons, then press the OK button. The setting is changed.

#### *Note:*

*Pressing the* MENU *button causes the setting and returns the display to the previous screen.*

#### *Available settings*

#### *Setup Menu 1*

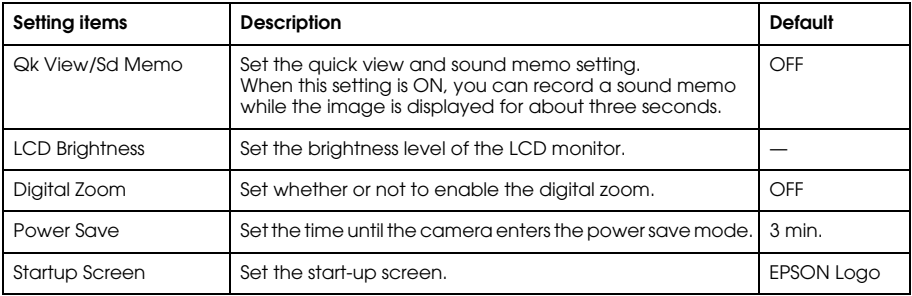

#### *Setup Menu 2*

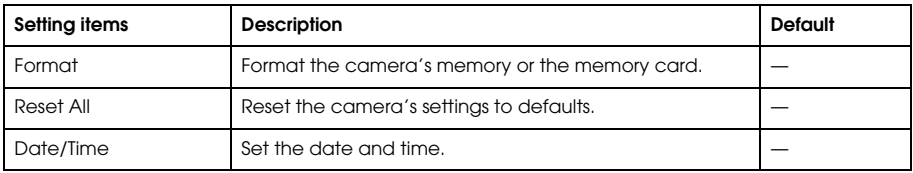

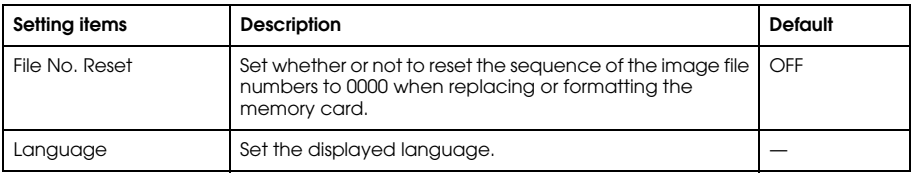

#### *Sound*

\*

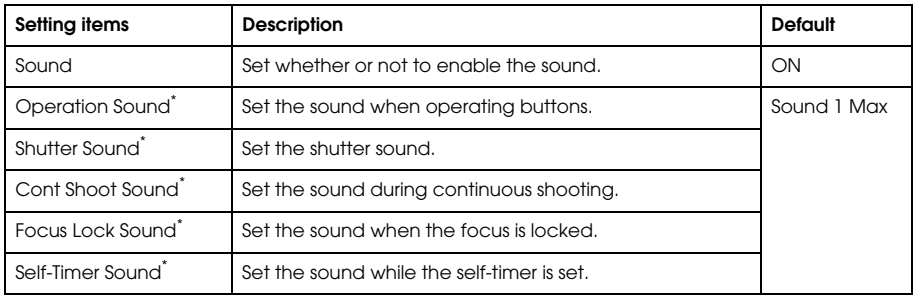

 You can copy or delete sound data for these settings. When using sound data stored in the Software CD-ROM, copy the data to the memory card. When copying sound data to the memory card, create a folder and name it "EPSOUND" under the root directory of the memory card and copy the sound data to this folder.

## *Viewing and Managing Your Photos*

### *Viewing Photos with the LCD Monitor*

You can confirm the photos that you have taken on the LCD monitor.

- 1. Turn the Mode dial to  $\boxdot$  playback mode. The latest photo that is taken is displayed. *Note:*
	- ❏ *To view the next photo, press the* r *button. Holding the* r *button down fast-forwards the photos.*
	- $□$  *To zoom the photo, press the*  $\mathcal{R}$  *T* button. You can shift the expanded image by pressing the **△ ▼**  $\blacktriangleleft$  **huttons**.
- 2. To view a photo with thumbnails, press the  $\blacksquare$  W button.

#### *Note:*

- □ *To select another photo, press the*  $\blacktriangle$  ▼ **←** *buttons.*
- ❏ *To view the selected photo with the full screen, press the T or* OK *button.*

#### *Viewing a slide show of your photos*

You can playback your photos one at a time.

- 1. Put the camera in the playback mode.
- 2. Press the MENU button. The Playback Menu 1 is displayed.
- 3. Select Slide Show by using the  $\blacktriangle$   $\blacktriangledown$  buttons, then press the OK button. The slide show starts. *Note:*
	- ❏ *Pressing the* OK *button pauses the slide show.*
	- ❏ *Pressing the* r *button skips the current photo.*
	- ❏ *Pressing the* l *button stops the slide show.*
	- ❏ *The power save setting is invalid during a slide show when using battery power only.*

### *Playing movies*

- 1. Put the camera in the playback mode, and display the movie you want to play.
- 2. Press the OK button. The movie starts playing.

*Note:*

- ❏ *Pressing the* OK *button pauses the movie. Press the* OK *button again restarts the movie.*
- **□** *Pressing the* ▲ ▼ *buttons adjusts the volume through 4 levels.*
- ❏ *Pressing the* l *button stops the movie.*

#### *Setting quick photo review*

When the quick photo review setting is on, the photo is displayed on the LCD monitor for about 3 seconds after you take it. This function may be turned ON or OFF. The default setting is OFF.

#### *Note:*

*The quick photo review is not available when using the continuous photography mode.*

- 1. Turn the Mode dial to setup mode. The Setup Menu 1 is displayed.
- 2. Select Qk View/Sd Memo by using the  $\blacktriangle$   $\blacktriangledown$  buttons, then press the  $\blacktriangleright$  button.
- 3. Select ON or OFF, then press the OK button.

### *Viewing the Properties of Photos*

1. Display the photo on the LCD monitor.

2. Press the DISPLAY button twice. The following information is displayed.

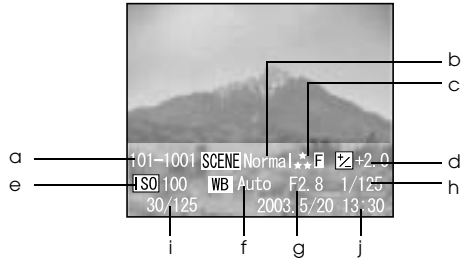

- a. Folder and file number
- b. Scene mode setting
- c. Quality setting
- d. Exposure setting
- e. ISO sensitivity setting
- f. White balance setting
- g. Aperture
- h. Shutter speed
- i. Playback photo number/total number of stored photos
- j. Photo date

3

## *Saving Photos in DPOF*

DPOF is the abbreviation for Digital Print Order Format. This format allows you to record information on the memory card including which images and how many copies you want to have printed out.

- 1. Turn the Mode dial to  $\boxtimes$  playback mode.
- 2. Press the MENU button, and then Press the  $\blacktriangleright$  button. The Playback Menu 2 is displayed.
- 3. Select Make Print Order, then press the OK button.
- 4. Select the photo and specify the number of copies by using the  $\blacktriangle \blacktriangledown \blacktriangle \blacktriangleright$  buttons. *Note:*

*Up to 99 copies for 999 photos can be set. However, the maximum copy quantity is 9,999 pages.*

5. Press the OK button. The DPOF information is saved and the screen returns to Playback Menu 2.

## <span id="page-48-0"></span>*Deleting Photos*

You can delete photos stored in the camera from the playback mode.

**The photos stored in the camera from the prayback mode.**<br>The photos that are deleted cannot be restored. Be careful when deleting photos.

### *Deleting a single photo*

- 1. Turn the Mode dial to  $\boxtimes$  playback mode.
- 2. Press the MENU button. The Playback Menu 1 is displayed.
- 3. Select Delete Individual Images by using the  $\blacktriangle$   $\blacktriangledown$  buttons, then press the  $\blacktriangleright$  button.
- 4. Select the photo to delete by using the  $\blacklozenge$  buttons.
- 5. Select OK by using the  $\blacktriangle$   $\blacktriangledown$  buttons, then press the OK button. The photo is deleted.
- 6. If necessary, repeat steps 4 and 5 to delete another photo.

## *Deleting all photos*

You can delete all photos stored in the camera.

- 1. Turn the Mode dial to  $\boxtimes$  playback mode.
- 2. Press the MENU button. The Playback Menu 1 is displayed.
- 3. Select Delete All Images by using the  $\blacktriangle \blacktriangledown$  buttons, then press the OK button.
- 4. Select OK by using the  $\blacktriangle$   $\blacktriangledown$  buttons, then press the OK button.

## *Deleting a group of images*

A group of photos that are taken in continuous photography mode can be deleted all at once.

- 1. Turn the Mode dial to  $\boxtimes$  playback mode, and display the image to delete.
- 2. Press the MENU button. The Playback Menu 1 is displayed.
- 3. Select Delete a group of image by using the  $\blacktriangle$   $\blacktriangledown$  buttons, then press the OK button.

#### *Note:*

*You cannot select* Delete a group of image *if there are no photos that are taken in continuous photography mode.*

- 4. Confirm the images one by one by using the  $\blacktriangleleft\blacktriangleright$  buttons. Erase the  $\bar{w}$  icon on the image you do not want to delete by pressing the  $\blacktriangle \blacktriangledown$  buttons.
- 5 Press the OK button.
- 6. Select OK by using the  $\blacktriangle$   $\blacktriangledown$  buttons, then press the OK button.

#### *Formatting the memory card*

You can reset the card to its default status from the Setup Menu. See ["Making Additional Settings"](#page-41-0)  [on page 36](#page-41-0) for details.

*Note:*

*Never format a camera memory card using a computer. Use this camera only.*

### *Putting Photos on Your Computer*

You can copy photos that are on your camera or a memory card to your computer. Then, you can work on the photos on your computer. The PC cable is needed to connect the camera and your computer.

### *Exporting photos to a computer*

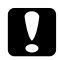

*Caution:*<br> *Make sure the camera's power is turned off before you begin.* 

1. Open the connector cover carefully, and connect the PC cable from the camera to the computer. *Note:*

*Depending on the OS of your computer, you may have to install driver software. The driver software can be found on the CD-ROM that is included.*

- 2. Turn the camera on.
- 3. Move the photos in the camera to your computer with a software. For details, see [Chapter 6,](#page-64-0)  ["Operating the Software," page 59.](#page-64-0)

*Note:*

- ❏ *If image software is not installed on your computer, you can only copy photos in the camera to the computer.*
- ❏ *When images that were taken using the P.I.F. mode are copied to your computer, the link between the photos and the frames will be broken.*

### *Working with photos on a computer*

There is software on the CD-ROM that you can use to manipulate the photos on your computer. For details about the software, see [Chapter 6, "Operating the Software," page 59.](#page-64-0)

4

## *Chapter 4*

# *Using Direct Print*

### *Connecting Your Camera to the Printer*

You can print a selected image easily by connecting the camera to the printer directly. This camera supports the printers listed below. Two PC cables are provided with the camera. Choose either of the cables depending on your printer.

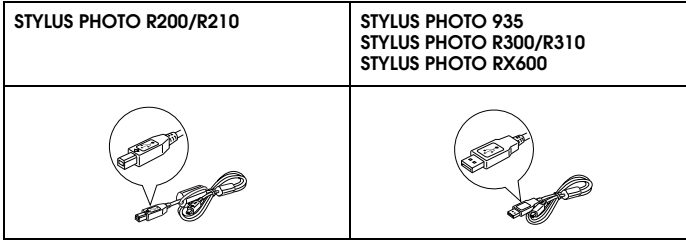

#### *Note:*

*Printers released in the future may be added to this list.*

## *Printing Photos*

### *Available types of paper*

This camera supports the following types and sizes of paper.

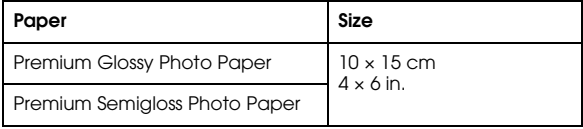

#### *Note:*

- ❏ *For details about paper, see your printer's manuals.*
- ❏ *In the print settings on the camera, you do not have to set the paper type. You can print on both paper types by setting the paper size.*

#### *Printing the photo seen on the LCD monitor*

- 1. Connect the camera to the printer, then turn the printer and camera on.
- 2. Display the photo to print on the LCD monitor, then press the  $\binom{m}{n}$  PRINT button. The Print menu is displayed.
- 3. Select Print This Image by using the  $\blacktriangle$   $\blacktriangledown$  buttons, then press the  $(\bigoplus$  PRINT or OK button.
- 4. Make the print settings if necessary, then press the  $\bigoplus$  PRINT button. Printing starts.

*Note:*

- ❏ *See ["Making Print Settings" on page 51](#page-56-0) for details about the print settings.*
- ❏ *Press the* MENU *button to cancel printing.*

#### *Printing all the photos in memory*

You can print all photos stored in the camera.

- 1. Connect the camera to the printer, then turn the printer and camera on.
- 2. Turn the Mode dial to  $\boxtimes$  playback mode, then press the  $\bigoplus$  PRINT button. The Print menu is displayed.
- 3. Select Print All Images by using the  $\blacktriangle \blacktriangledown$  buttons, then press the OK button.
- 4. Make the print settings if necessary, then press the  $\circledR$  PRINT button. Printing starts. *Note:*
	- ❏ *See ["Making Print Settings" on page 51](#page-56-0) for details about the print settings.*
	- ❏ *Press the* MENU *button to cancel printing.*

#### *Printing selected photos*

You can select multiple photos to print.

- 1. Connect the camera to the printer, then turn the printer and camera on.
- 2. Turn the Mode dial to  $\boxtimes$  playback mode, then press the  $\bigoplus$  PRINT button. The Print menu is displayed.
- 3. Select Select Images by using the  $\blacktriangle \blacktriangledown$  buttons, then press the OK button.
- 4. Select the photos to print by using the  $\blacktriangle\blacktriangleright$  buttons, then set the copy quantity by using the  $\blacktriangle$  $\blacktriangledown$  buttons.
- 5. Press the  $\circledR$  PRINT button. The preview is displayed.
- 6. Make the print settings if necessary, then press the  $\left(\bigoplus_{n=1}^{\infty} P\right)$  PRINT button. Printing starts. *Note:*
	- ❏ *See ["Making Print Settings" on page 51](#page-56-0) for details about the print settings.*
	- ❏ *Press the* MENU *button to cancel printing.*

## *Album printing*

You can print several photos on one sheet of paper.

- 1. Connect the camera to the printer, then turn the printer and camera on.
- 2. Turn the Mode dial to  $\boxdot$  playback mode, then select the first photo to print.
- 3. Press the  $\left(\bigoplus_{n=1}^{\infty} P\right)$  PRINT button. The Print menu is displayed.
- 4. Select Print an Album by using the  $\blacktriangle \blacktriangledown$  buttons.
- 5. Select the number of photos per page by using the  $\blacktriangleleft\blacktriangleright$  buttons, then press the OK button.
- 6. Make print settings if necessary, then press the  $\bigoplus$  PRINT button. Printing starts.

#### *Note:*

- ❏ *See ["Making Print Settings" on page 51](#page-56-0) for details about the print settings.*
- ❏ *Press the* MENU *button to cancel printing.*
- ❏ *You cannot print P.I.F. images when you select Album Printing.*
- ❏ *If you save the DPOF information before starting printing, the DPOF information will be enabled.*

#### *Printing photos taken in P.I.F. mode*

Images that have been taken in P.I.F. mode must be printed using direct printing in order for the frame to show up on the print. Any other printing method will break the link between the frame and the image and only the image will be printed with no frame.

For details about the P.I.F. mode, see [Chapter 5, "Using PRINT Image Framer \(P.I.F.\)."](#page-60-0)

## <span id="page-56-0"></span>*Making Print Settings*

When printing images directly to the printer, you can set the various print settings on the camera.

### *Changing print settings*

- 1. Select Print Settings by using the  $\blacktriangle$   $\blacktriangledown$  buttons on the preview screen, and then press the OK button. The Print Settings screen is displayed.
- 2. Select the item to set by using the  $\blacktriangle$   $\blacktriangledown$  buttons, then press the OK button. The current setting is displayed.
- 3. Select the item by using the  $\blacktriangle$   $\blacktriangledown$  buttons, then press the OK button.

*Note:*

*Pressing the* MENU *button cancels the settings.*

### *Selecting paper size*

Specify the size of the paper for your photo. You can select from 10x15cm Prem.Glossy or 4x6in.Prem.Glossy.

### *Selecting print borders*

Specify whether to print pictures with or without borders. The default setting is BorderFree (printing without borders).

## *Printing the date*

All pictures taken have a record of the date (Y.M.D., M.D.Y. or D.M.Y which is selected in the date and time setting). You can choose to print the date record on your pictures. The default setting is ON.

## *Printing at high speed*

You may print your pictures faster, but the quality will be affected. The default setting is ON.

#### *Using Direct Print 53*

#### *Using Printer Utilities*

You can confirm the printer's status from the camera. You can also execute head cleaning on your printer by using the camera.

*Note:*

*These utilities can be used with STYLUS Photo R200/R210 only.*

- 1. Display the preview screen.
- 2. Select Maintenance by using the  $\blacktriangle \blacktriangledown$  buttons, then press the OK button.
- 3. Select the desired item by using the  $\blacktriangle \blacktriangledown$  buttons, then press the OK button.

See the following sections for details on how to check each setting.

#### *Checking the amount of ink left*

Confirm the amount of ink remaining in the ink cartridges in the printer that is currently connected. After checking the amount of ink left, press the OK button.

#### *Checking the print head nozzles*

Print the nozzle check pattern. You can check the condition of the print head. If the nozzle check pattern is not printed clearly, execute head cleaning.

- 1. On the Maintenance screen, select Nozzle Check.
- 2. Load some A4 size paper into the printer, select OK by using the  $\blacktriangle \blacktriangledown$  buttons, then press the OK button.
- 3. Check the nozzle check pattern.

### *Cleaning the print head nozzles*

Execute the head cleaning on the printer that is currently connected. After head cleaning, you can check the condition of the print head by printing the nozzle check pattern.

- 1. On the Maintenance screen, select Head Cleaning.
- 2. Select OK by using the  $\blacktriangle \blacktriangledown$  buttons, then press the OK button. Head cleaning is executed.

## *Aligning the print head*

Adjust the printing accuracy when doing bi-directional printing.

- 1. On the Maintenance screen, select Print Head Alignment.
- 2. Load some A4 size paper into the printer, select OK by using the  $\blacktriangle \blacktriangledown$  buttons, then press the OK button. The Print Head Alignment Check pattern is printed.
- 3. Select the number lined up closest to the printed pattern by using the  $\blacktriangleleft \blacktriangleright$  buttons, then press the OK button.

*Note:*

*When the multiple pattern numbers are lined up equally close, select one and press the*  $\bigcirc$ K *button. After that, repeat the print head alignment until a single pattern number lines up closest with the printed pattern.*

## <span id="page-60-0"></span>*Using PRINT Image Framer (P.I.F.)*

## *Taking Photos in P.I.F. Mode*

PRINT Image Framer (P.I.F.) will link a frame to your picture as it is recorded. The various frames can be selected from stored frames in the camera or memory card. You can then use the direct printing process to print the composite frame.

*Note:*

- ❏ *In P.I.F. mode, you will use frames that you have previously loaded into the camera. Select one and take a photo. The photo will be printed in this frame during direct printing. You can change the frame before you print.*
- ❏ *When copying an image that has been taken in P.I.F. mode to a computer, the link connecting the image and the P.I.F. frame will be lost.*
- ❏ *Images taken in P.I.F. mode and set in DPOF format and saved on a memory card when printed with the Stylus Photo 935 will print with the first frame that is stored in the printer.*
- 1. Turn the Mode dial to  $\mathfrak{D}$  auto photography mode or  $\mathfrak{D}$ M manual photography mode.
- 2. Press the **ID** P.I.F. button. The frame stored in the camera is displayed.

*Note:*

*When you want to select a frame stored in the memory card, press the*  $\triangleright$  *button after pressing the*  $\blacksquare$ *P.I.F. button.*

- 3. Select the desired frame by using the  $\blacktriangle \blacktriangledown$  buttons, then press the OK button.
- 4. The selected frame is displayed on the LCD monitor. You can now take the photograph.

### *Changing the Frames*

You can change the frames after you take a photo in the P.I.F. mode. You can also add a frame to a photo that was taken without a frame.

- 1. Turn the camera on, then turn the Mode dial to  $\boxtimes$  playback mode.
- 2. Display the desired photo to change or add a frame, then press the  $\circled{m}$  P.I.F. button. The Camera in Frame screen is displayed.
- 3. Select a frame by using the  $\blacktriangle \blacktriangledown$  buttons, then press the OK button.

*Note:*

*To save the photo with no frame, select* No Frame*.*

## *Replacing Frames Stored in the Camera or Memory Card*

In order to add or change the frames loaded in the camera's memory you must use a memory card that already has replacement frames in memory. Frames can be found in the CD-ROM provided with your camera or on the Epson web site.

*Note:*

*It is recommended to replace frames via memory card.*

#### *Using the CD-ROM*

*Note:*

❏ *You need a computer with a CD-ROM drive.*

❏ *You need the PRINT Image Framer Tool which may have been provided with your printer.*

For detailed information, refer to the online help for the EPSON PRINT Image Framer Tool.

#### *Downloading from the web*

*Note:*

- ❏ *You need a computer that is connected to the internet.*
- ❏ *You need the PRINT Image Framer Tool which may have been provided with your printer.*

Detailed information can be found online at Epson's web site.

## *Deleting Frames*

You can delete frames stored in the camera's memory or the memory card.

- 1. Press the  $\circled{m}$  P.I.F. button, then select a location that stores frames to delete by using the  $\bullet \bullet$ buttons.
- 2. Select a frame to delete by using the  $\blacktriangle \blacktriangledown$  buttons, then press the MENU button. *Note:*

*To cancel the operations, press the P.I.F. button.* 

- 3. Select Delete by using the  $\blacktriangle \blacktriangledown$  buttons, then press the OK button.
- 4. Select OK by using the  $\blacktriangle$   $\blacktriangledown$  buttons, then press the OK button. The selected frame is deleted.

### <span id="page-64-0"></span>*Chapter 6*

## *Operating the Software*

### *Introduction*

You can manipulate photos on your computer. This camera comes with a Software CD-ROM that includes software that lets you work with your photos on a computer. The Software CD-ROM includes the following software and files.

#### *QuickTime (for Windows only)*

This software is used to playback movies.

*USB storage driver (for Windows only)*

The USB driver for connecting the camera to Windows 98, Me, 2000, and XP operating systems.

#### *P.I.F. files*

Frame images that are used when doing P.I.F. printing.

#### *Sound files*

Sound data that are used to change the operating sound settings.

### *System Requirements*

The system requirements for using the L-410 with a computer are as follows:

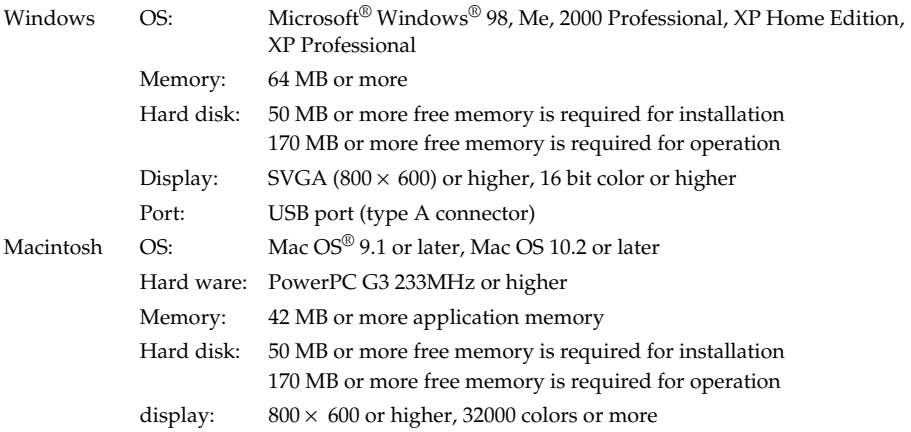

### *Installing the Software (for Windows only)*

Insert the software CD-ROM into the CD-ROM drive and double-click the file below.

To install QuickTime: \Qtime\QuickTimeFullInstaller.exe To install USB storage driver: \Epusbdrv\Setup.exe

## *Chapter 7*

## *Maintenance and Troubleshooting*

### *Maintenance*

To keep your camera operating at its best, you should clean it thoroughly several times a year. Before you perform any maintenance on the camera, be sure to read the ["Safety Instructions" on](#page-6-0)  [page 1](#page-6-0). Then follow these guidelines.

#### *Resetting your camera's defaults*

You can reset all the settings to their defaults from the Setup Menu 2. See ["Making Additional](#page-41-0)  [Settings" on page 36](#page-41-0) for details.

#### *Note:*

*The Date/Time setting and Language setting are not reset even if the following procedure is executed.*

### *Cleaning your camera*

c*Caution: Do not use volatile chemicals such as alcohol, paint thinner or benzine. They will damage the camera exterior. The same is true for the battery compartment.*

#### *Camera exterior*

Wipe the outside of the camera with a soft dry cloth. If it is very dirty use a cloth dampened with a natural detergent. Wipe again with soft dry cloth.

#### *Lens and the LCD monitor*

To clean the lens, make sure that the camera is turned off, then blow off any loose dust or dirt or use a lens and camera cleaning brush. Next, blow on the lens and wipe off all moisture with a soft dry cloth.

Clean the LCD monitor with a soft dry cloth also.

#### *Battery terminals*

Do not use volatile chemicals such as alcohol, paint thinner or benzine. They will damage the camera's exterior. The same is true for the battery compartment.

#### *Storing your camera*

Store the camera in a cool and dry location and remove the batteries to prevent corrosion or leaks if you will not be using the camera for a long period of time.

### *Problems and Solutions*

#### *Camera problems*

<span id="page-69-0"></span>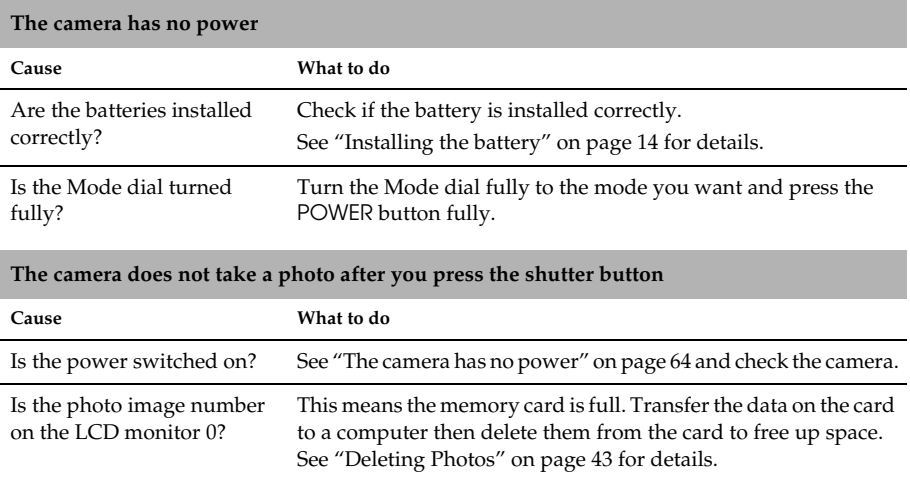

#### **The camera does not react when you press any buttons**

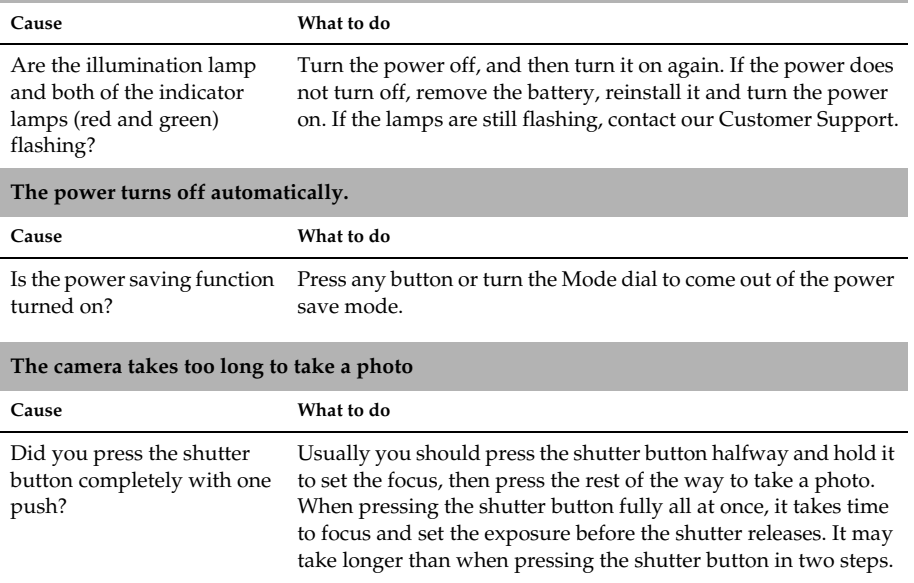

7

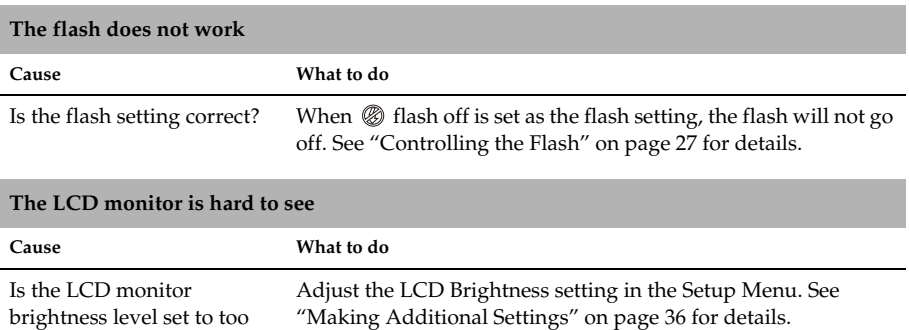

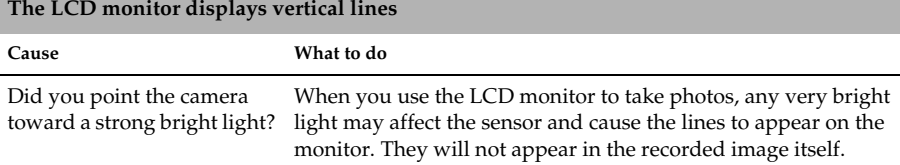

bright?
#### **Nothing appears on the LCD monitor**

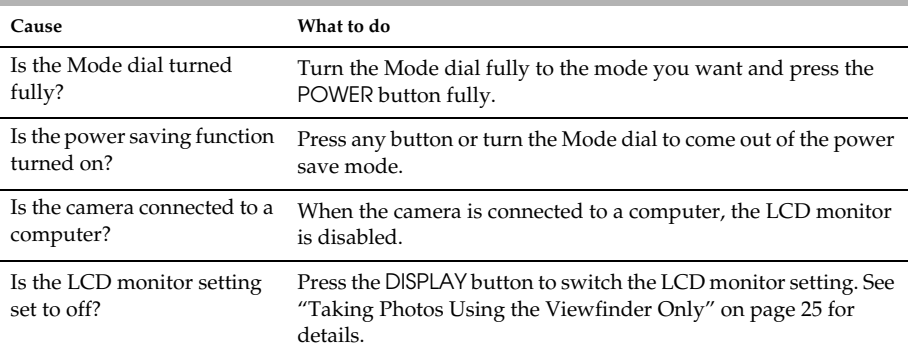

## <span id="page-73-0"></span>*Image problems*

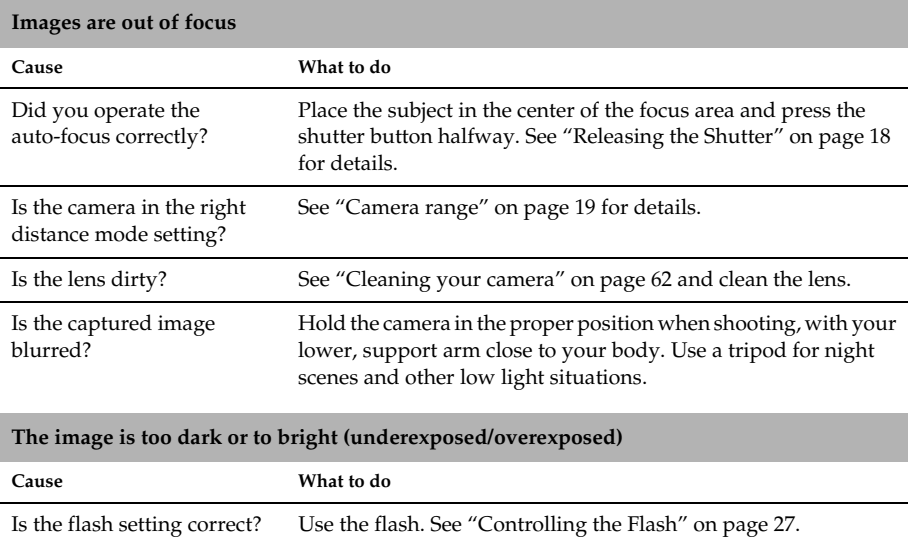

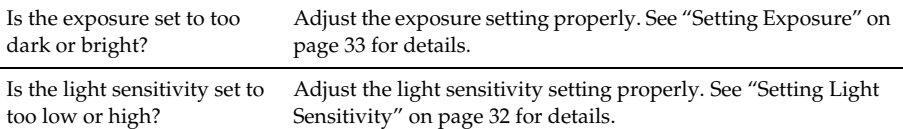

#### **Part of the image is missing**

 $\overline{a}$ 

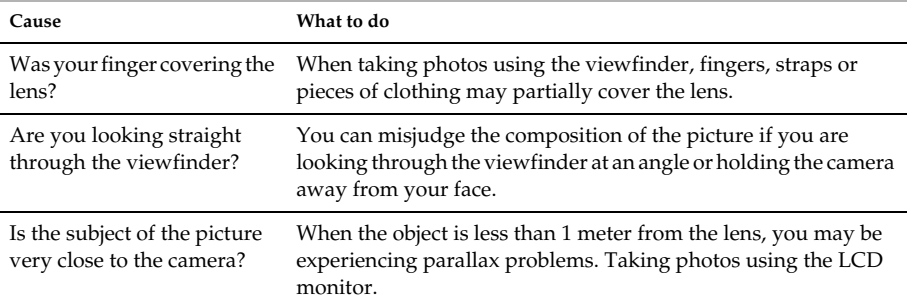

# <span id="page-75-0"></span>*Printing problems*

#### **A horizontal or vertical red line appears on the image The color in the image does not look right The images do not look as good as they used to**

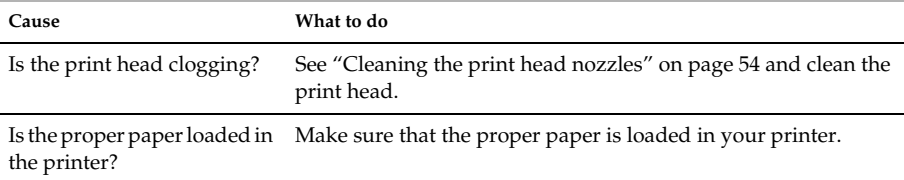

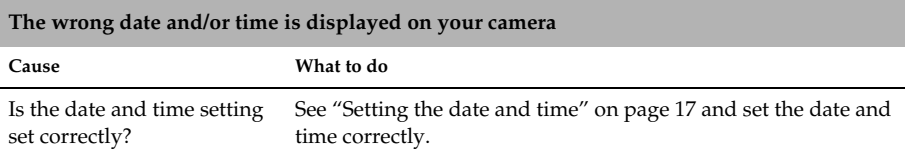

#### **The area captured in the photo is different from what you saw in the viewfinder**

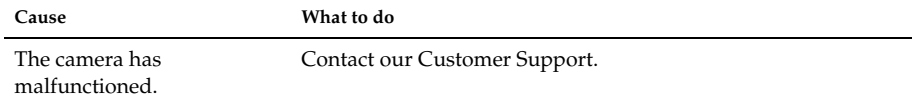

### <span id="page-76-0"></span>*List of Error Messages*

<span id="page-76-1"></span>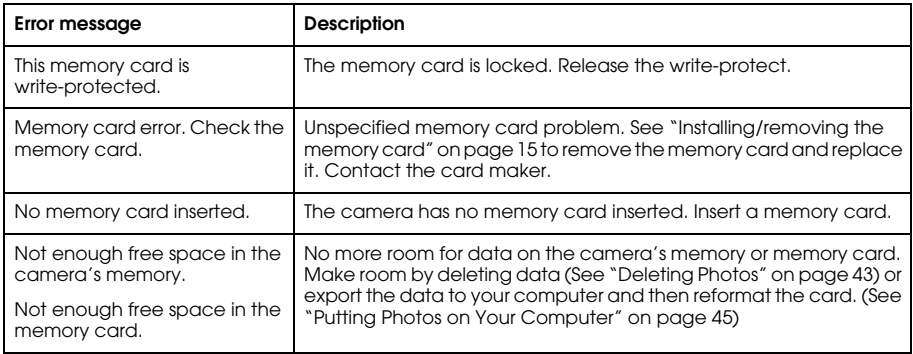

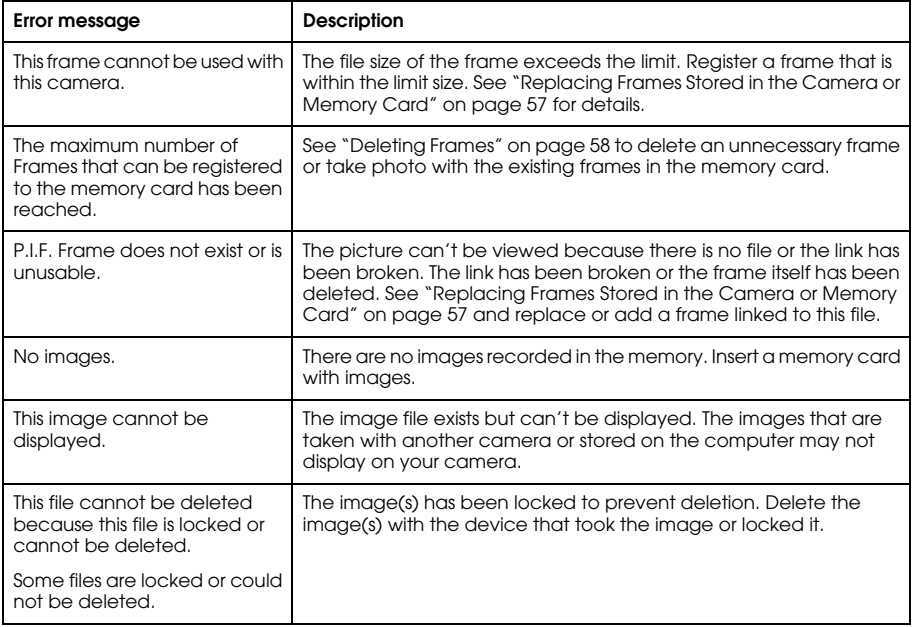

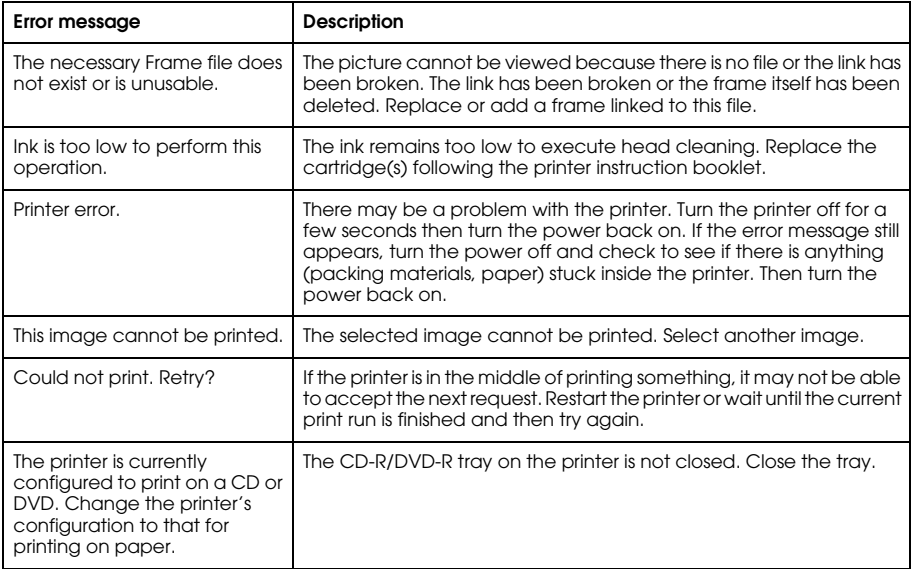

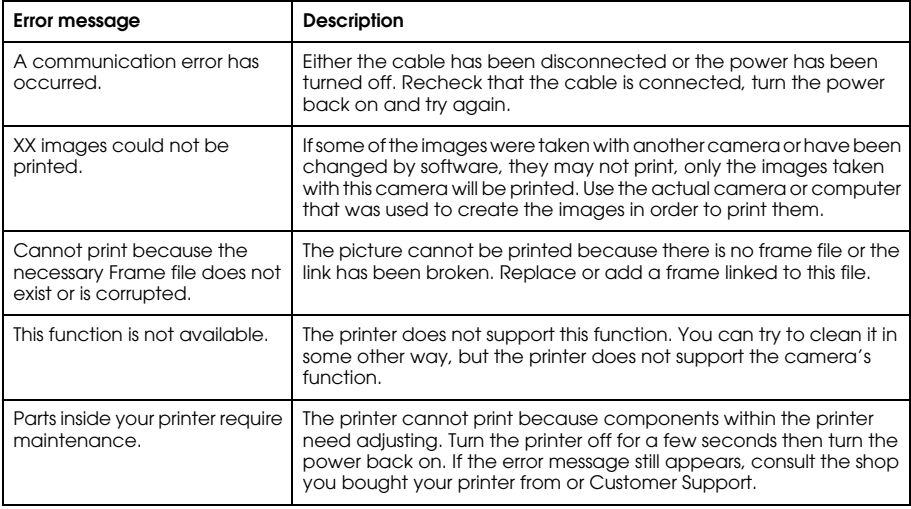

# *Contacting Customer Support*

<span id="page-80-0"></span>If your Epson product is not operating properly and you cannot solve the problem using the troubleshooting information in your product documentation, contact customer support services for assistance. If customer support for your area is not listed below, contact the dealer where you purchased your product.

Customer support will be able to help you much more quickly if you give them the following information:

❏ Product serial number

(The serial number label is usually on the back of the product.)

- ❏ Product model
- ❏ Product software version

(Click About, Version Info, or similar button in the product software.)

- ❏ Brand and model of your computer
- ❏ Your computer operating system name and version
- ❏ Names and versions of the software applications you normally use with your product

# *For users in Hong Kong*

To obtain technical support as well as other after-sales services, users are welcome to contact Epson Hong Kong Limited.

### *Internet Home Page*

Epson Hong Kong has established a local home page in both Chinese and English on the Internet to provide users with the following information:

- ❏ Product information
- ❏ Answers to Frequently Asked Questions (FAQs)
- ❏ Latest versions of Epson product drivers

Users can access our World Wide Web home page at:

http://www.epson.com.hk

### *Technical Support Hotline*

You can also contact our technical staff at the following telephone and fax numbers:

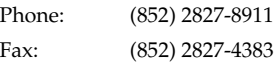

# *Appendix A*

# *Appendix*

## <span id="page-82-1"></span>*Standards and Approvals*

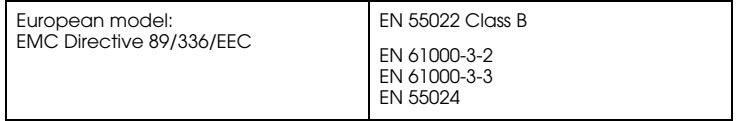

# <span id="page-82-0"></span>*Specifications*

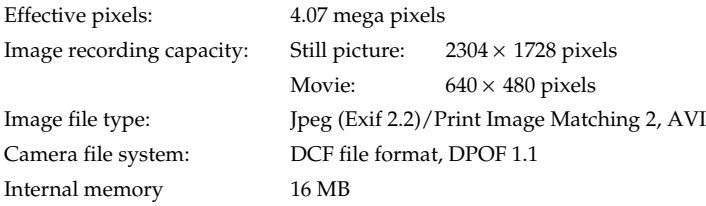

A

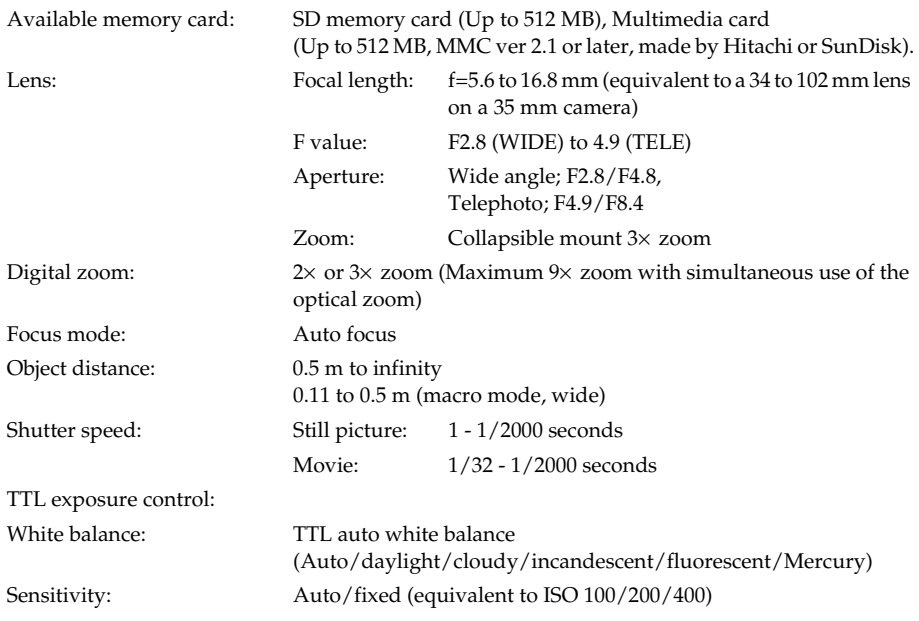

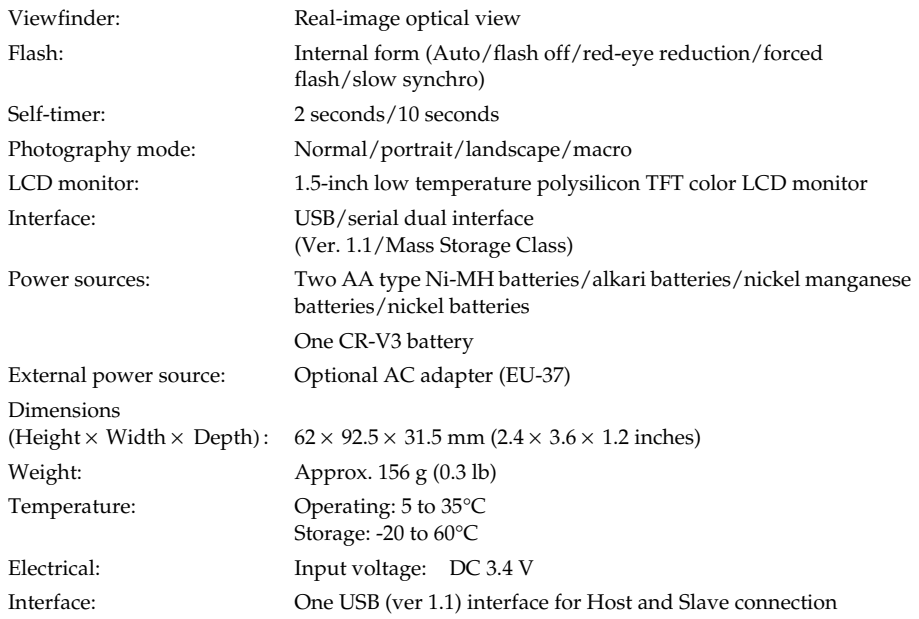

A

# <span id="page-85-0"></span>*About Optional Accessories*

# *AC adapter (EU-37)*

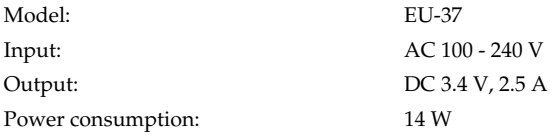

## *Using the AC adapter*

*Note:*

*Read the documentation that is provided with the AC adapter before using it.*

1. If your AC adapter has a separate AC power cable, connect the cable connector firmly into the AC inlet.

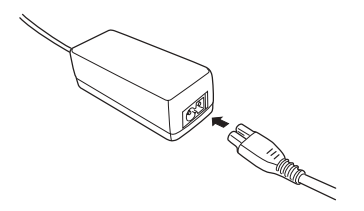

2. Open the connector cover on the side of the camera and plug the adapter cable into the DC port on the camera.

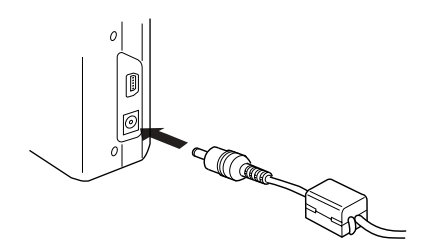

3. Plug the AC adapter into an electrical outlet.

A

# *Glossary*

The following definitions apply specifically to the L-410.

#### *application*

A software program that helps you carry out a particular task, such as word processing, image editing, or financial planning.

#### *brightness*

The lightness or darkness of an image.

#### *default*

A value or setting that takes effect when the equipment is turned on, reset, or initialized. Also known as a factory setting.

#### *drive*

A memory device, such as a CD-ROM, hard disk, or floppy disk drive.

#### <span id="page-87-0"></span>*driver*

Software that sends instructions to a computer peripheral to tell it what to do. For example, your printer driver accepts print data from your L-410 and sends instructions to the printer on how to print this data.

Together, the printer driver and printer utilities are referred to as "printer software."

#### *exposure*

The amount of light that passes through the lens to form an image.

#### *image*

Data representing a two-dimensional scene. A digital image composed of pixels arranged in a rectangular array with a certain height and width. Each pixel may consist of one or more bits of information, representing the brightness of the image at that point.

#### *ink cartridge*

Contains the ink that your printer uses to print.

#### *interface*

A piece of hardware, a method, or a standard used to connect the computer and the camera.

#### *interface cable*

The cable that connects the L-410 to the printer or other devices.

#### *JPEG*

A file format for strong color and grayscale images in compressed files. Data saved using the JPEG format generally receives greater compression than data saved using TIFF and other formats.

#### *light sensitivity*

The measurement of the light sensitivity of films. In the digital camera, it depends on the capability of the sensor.

#### *nozzles*

Fine tubes in the print head through which ink is sprayed onto the page. Print quality may decline if the print head nozzles are clogged.

#### *pixel*

Short for picture element. Each image is composed of a number of pixels. Pixels are also counted in units of dots.

#### *port*

An interface channel through which data is transmitted between devices.

#### *printer driver*

See *[driver](#page-87-0)*.

#### *printer utilities*

See *[utilities](#page-90-0)*.

#### *reset*

To return the L-410 to its defaults.

#### *thumbnails*

Small representations of images.

#### *USB interface*

Universal Serial Bus interface. Enables the user to connect up to 127 peripheral devices (such as keyboards, mice, and printers) to the computer through a single, general-purpose port.

#### <span id="page-90-0"></span>*utilities*

Software that allows you to monitor and maintain your printer. Together, utilities and the printer driver are referred to as "printer software."

#### *zoom*

To show a smaller area of an image at a higher magnification (zoom in) or a larger area at a lower magnification (zoom out). Digital zoom is the electronic enlargement of the center part of the captured image. Optical zoom uses the lens system to enlarge the image.

# *Index*

### *A*

[Additional settings, 37](#page-42-0) [Album printing, 50](#page-55-0) [Auto photography mode, 19](#page-24-1) [Available memory card, 15](#page-20-1) [Available types of paper, 48](#page-53-0)

#### *B*

[Battery life, 14](#page-19-0) [Buttons, 11](#page-16-0)

#### *C*

[Camera parts, 9](#page-14-0) [Camera range, 19](#page-24-2) [Changing print settings, 51](#page-56-0) [Cleaning the camera, 62](#page-67-1) [Closing the battery/memory](#page-18-0)  card cover, 13

[Contacting EPSON, 75](#page-80-0) [Customer support, 75](#page-80-0)

#### *D*

[Deleting photos, 43](#page-48-1) [Digital print order format, 43](#page-48-2) [Digital zoom, 26](#page-31-0) [Direct printing, 47](#page-52-0) [printing all photos in](#page-54-0)  memory, 49 [printing a photo on the LCD](#page-53-1)  monitor, 48 [printing selected photos, 49](#page-54-1) [DPOF, 43](#page-48-2)

#### *E*

[Error messages, 71](#page-76-0) [Exposure, 33](#page-38-1)

#### *F*

[Flash, 27](#page-32-1) [Flash range, 28](#page-33-0) [Formatting the memory card,](#page-50-1)  45 Frames [changing, 56](#page-61-0) [deleting, 58](#page-63-1) [replacing, 57](#page-62-1) [Functions of buttons, 11](#page-16-0)

#### *I*

[Information on LCD monitor,](#page-28-0)  23 [Initial settings, 17](#page-22-1) Installing [battery, 13,](#page-18-1) [14](#page-19-1) [memory card, 13,](#page-18-1) [15](#page-20-2) [software, 61](#page-66-0)

### *L*

[Landscape mode, 31](#page-36-0) [Light sensitivity, 32](#page-37-1)

#### *M*

[Macro mode, 29](#page-34-0) [Main features, 1](#page-6-0) Managing photos [deleting, 43](#page-48-1) [exporting to a computer, 46](#page-51-0) [viewing, 39](#page-44-0) [Manual photography mode,](#page-24-3)  19 Memory card [available types, 15](#page-20-1) [formatting, 45](#page-50-1) [installing, 15](#page-20-2)

#### *N*

[Normal mode, 30](#page-35-0)

[Number of photos that can be](#page-26-0)  taken, 21

#### *O*

[Opening the battery/memory](#page-18-0)  card cover, 13 [Operating the software, 59](#page-64-0) [Optical zoom, 26](#page-31-1) [Optional accessories, 80](#page-85-0)

#### *P*

[P.I.F., 55](#page-60-0) [P.I.F. files, 59](#page-64-1) [Photography mode, 19](#page-24-4) [Portrait mode, 31](#page-36-1) [Printer utilities, 53](#page-58-0) [aligning the print head, 54](#page-59-1) [checking the amount of ink](#page-58-1)  left, 53 [checking the print head](#page-58-2)  nozzles, 53

[cleaning the print head](#page-59-2)  nozzles, 54 [Print Image Framer, 55](#page-60-0) [changing the frames, 56](#page-61-0) [deleting frames, 58](#page-63-1) [replacing frames, 57](#page-62-1) [taking photos, 55](#page-60-1) [Printing photos, 47](#page-52-0) Print settings [changing, 51](#page-56-0) [high speed printing, 52](#page-57-0) [paper size, 52](#page-57-1) [printing date, 52](#page-57-2) [Problems and solutions, 64](#page-69-0) [Properties of photos, 41](#page-46-0)

#### *Q*

[Quick photo review, 41](#page-46-1) [QuickTime, 59](#page-64-2)

#### *R*

[Releasing the shutter, 18](#page-23-1)

[Removing the memory card,](#page-21-0)  16

#### Resetting

[file numbers, 34](#page-39-0) [your camera's defaults, 62](#page-67-2) [Resolution and compression,](#page-25-0)  20

### *S*

[Scene mode, 30](#page-35-1) [Selecting language, 17](#page-22-2) [Self timer, 28](#page-33-1) [Setting the date and time, 17](#page-22-3) [Setup Menu, 37](#page-42-0) [Shutter, 18](#page-23-1) [full position, 18](#page-23-2) [half position, 18](#page-23-3) [Slide show, 40](#page-45-0) Software [system requirements, 60](#page-65-0) [Sound setting, 37](#page-42-0) [Specifications, 77](#page-82-0) [Standards and approvals, 77](#page-82-1) [Status and error messages, 71](#page-76-1) [Storing the camera, 63](#page-68-0)

#### *T*

Taking photos [continuously, 29](#page-34-1) [in macro mode, 29](#page-34-0) [in P.I.F. mode, 55](#page-60-1) [using the LCD monitor, 22](#page-27-0) [using the viewfinder, 25](#page-30-1) [Technical support, 75](#page-80-0) [Troubleshooting, 64](#page-69-0) [camera problems, 64](#page-69-1) [image problems, 68](#page-73-0) [printing problems, 70](#page-75-0) [Turning on/off the camera, 17](#page-22-4)

#### *U*

[Unpacking the camera, 8](#page-13-0) [USB driver, 59](#page-64-3)

#### *V*

Viewing [photos with the LCD](#page-44-0)  monitor, 39 [properties of photos, 41](#page-46-0)

#### *W*

[White balance, 31](#page-36-2)

#### *Z*

[Zoom, 26](#page-31-2)